## 知 某局点S7506E忘记console口密码,格式化仍然有密码

[其他硬件相关](https://zhiliao.h3c.com/questions/catesDis/663) **[李敏](https://zhiliao.h3c.com/User/other/51778)** 2020-04-14 发表

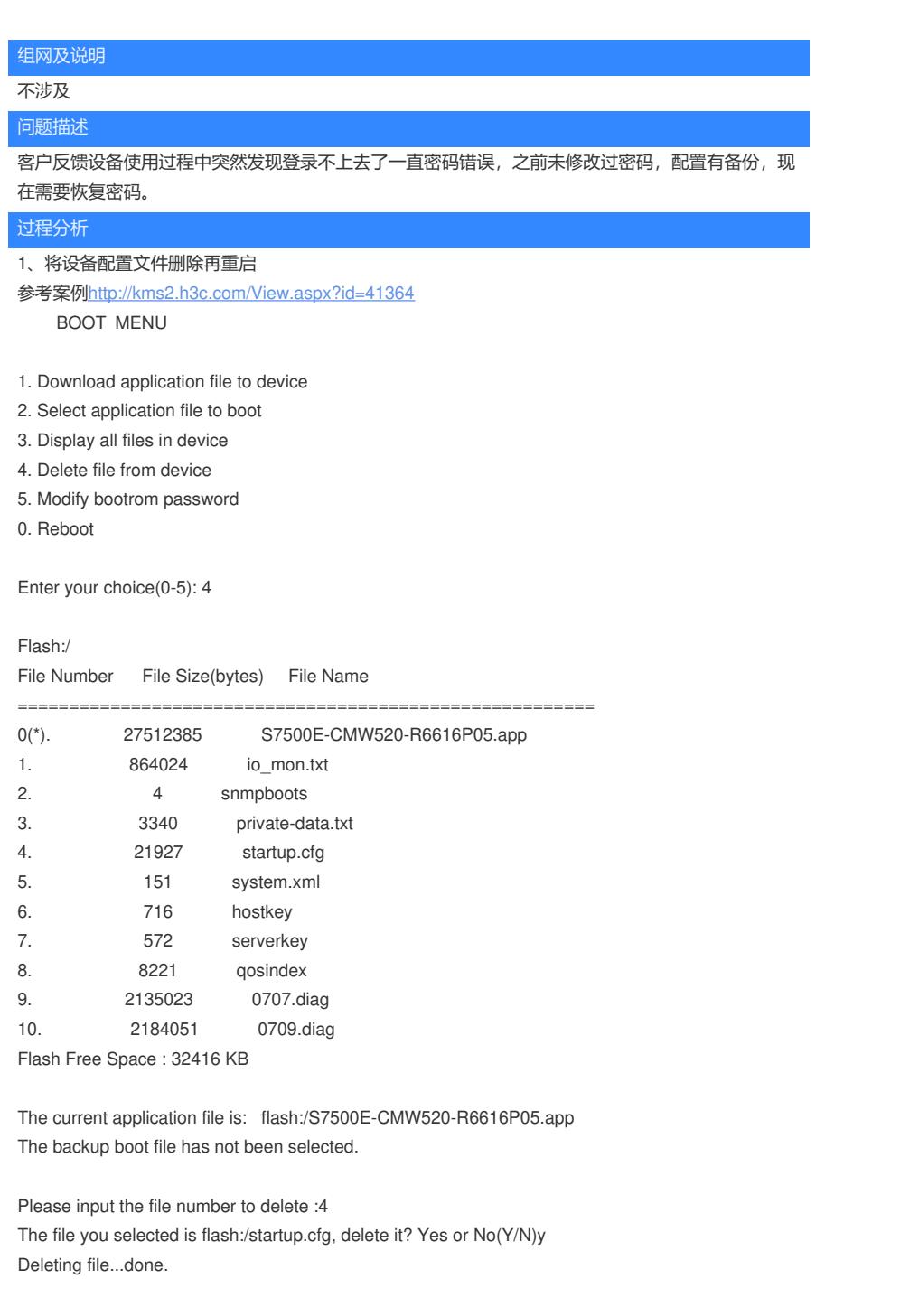

## BOOT MENU

- 1. Download application file to device
- 2. Select application file to boot
- 3. Display all files in device
- 4. Delete file from device
- 5. Modify bootrom password
- 0. Reboot

Enter your choice(0-5): 0

Starting...... RAMLine.....OK System is booting................

\*\*\*\*\*\*\*\*\*\*\*\*\*\*\*\*\*\*\*\*\*\*\*\*\*\*\*\*\*\*\*\*\*\*\*\*\*\*\*\*\*\* \* \* \* BOOTROM, Version 209 \* \* \* \*\*\*\*\*\*\*\*\*\*\*\*\*\*\*\*\*\*\*\*\*\*\*\*\*\*\*\*\*\*\*\*\*\*\*\*\*\*\*\*\*\* Creation date : Jan 7 2009, 17:01:06 CPU type : BCM1125H CPU Clock Speed : 600MHz BUS Clock Speed : 66MHz BOOT\_FLASH type : AMD29LV040B Flash Size : 64MB Memory Size : 512MB Main board slot 1 self testing............................ SDRAM Data lines selftest.................................OK! SDRAM Address lines selftest..............................OK! SDRAM fast selftest.......................................OK! CPLD selftest.............................................OK! FPGA selftest.............................................OK! The switch Mac address is .....................3CE5.A636.3EC8 Press Ctrl+B to enter Boot Menu... 0 Auto-booting.................... Auto booting file is flash:/S7500E-CMW520-R6616P05.app...OK Decompress Image.............................................................................................................................................................. .....................................................................................................................OK! Starting at 0x80020000... User interface aux1 is available. Press ENTER to get started. Login authentication Password: %Wrong password! Password: %Wrong password! Password: % Password: timeout expired! 现场删除配置文件重启还是有登录密码。 2、格式化后再重启 Are you sure you want to format your file system? Yes or No (Y/N)y Formatting flash, please wait for a while...done! BOOT MENU 1. Download application file to device 2. Select application file to boot

- 3. Display all files in device
- 4. Delete file from device
- 5. Modify bootrom password
- 0. Reboot

Enter your choice(0-5): 3 No File In Flash File system! Free Space : 64387 KB

The current application file is: flash:/S7500E-CMW520-R6616P05.app The backup boot file has not been selected.

**BOOT MENU** 1. Download application file to device 2. Select application file to boot 3. Display all files in device 4. Delete file from device 5. Modify bootrom password 0. Reboot Enter your choice(0-5): 1 1. Set TFTP protocol parameter 2. Set FTP protocol parameter 3. Set XMODEM protocol parameter 0. Return to boot menu Enter your choice(0-3): 1 Load File name :S7500E-CMW520-R6616P05.app Switch IP address :192.168.10.101 Server IP address :192.168.10.100 Are you sure you want to download file to flash? Yes or No(Y/N) y Attached TCP/IP interface to sbe1. Attaching network interface lo0... done. Prepare for loading...OK! Free flash Space: 64387 KB Writing  $\begin{minipage}[c]{0.9\linewidth} \textbf{1} & \textbf{1} & \text$ 

............done!

1. Set TFTP protocol parameter

2. Set FTP protocol parameter

3. Set XMODEM protocol parameter

0. Return to boot menu

Enter your choice(0-3): 0

**BOOT MENU** 

1. Download application file to device

2. Select application file to boot

3. Display all files in device

4. Delete file from device

5. Modify bootrom password

0. Reboot

Enter your choice(0-5): 3

Flash:/ File Number File Size(bytes) File Name ========================================================

0(\*). 27512385 S7500E-CMW520-R6616P05.app Flash Free Space : 37519 KB

The current application file is: flash:/S7500E-CMW520-R6616P05.app The backup boot file has not been selected.

BOOT MENU

1. Download application file to device

2. Select application file to boot

3. Display all files in device

4. Delete file from device

5. Modify bootrom password

0. Reboot

Enter your choice(0-5): 0

Starting...... RAMLine.....OK System is booting................

> \*\*\*\*\*\*\*\*\*\*\*\*\*\*\*\*\*\*\*\*\*\*\*\*\*\*\*\*\*\*\*\*\*\*\*\*\*\*\*\*\*\* \* \* \* BOOTROM, Version 209 \* \* \* \*\*\*\*\*\*\*\*\*\*\*\*\*\*\*\*\*\*\*\*\*\*\*\*\*\*\*\*\*\*\*\*\*\*\*\*\*\*\*\*\*\*

> Creation date : Jan 7 2009, 17:01:06 CPU type : BCM1125H CPU Clock Speed : 600MHz BUS Clock Speed : 66MHz BOOT\_FLASH type : AMD29LV040B Flash Size : 64MB Memory Size : 512MB

Main board slot 1 self testing............................ SDRAM Data lines selftest.................................OK! SDRAM Address lines selftest..............................OK! SDRAM fast selftest.......................................OK! CPLD selftest.............................................OK! FPGA selftest.............................................OK! The switch Mac address is .....................3CE5.A636.3EC8

Press Ctrl+B to enter Boot Menu... 0 Auto-booting....................

Auto booting file is flash:/S7500E-CMW520-R6616P05.app...OK Decompress Image..............................................................................................................................................................

.....................................................................................................................OK!

Starting at 0x80020000...

User interface aux1 is available.

Press ENTER to get started.

Login authentication

Password: %Wrong password! Password: %Wrong password! Password: % Password: timeout expired! 格式化之后导入版本文件还是有密码。

3、现场无自动化下发配置。

4、确认现场环境。

双主控,只格式化了一个主控。那么格式化的主控重启之后,会同步未格式化的主控的配置,会 出现格式化后还是有密码的情况。

5、两个主控都格式化就好了。

## 解决方法

双主控都格式化。或者拔出一个单板再格式化